# **Communications Area Communicate**

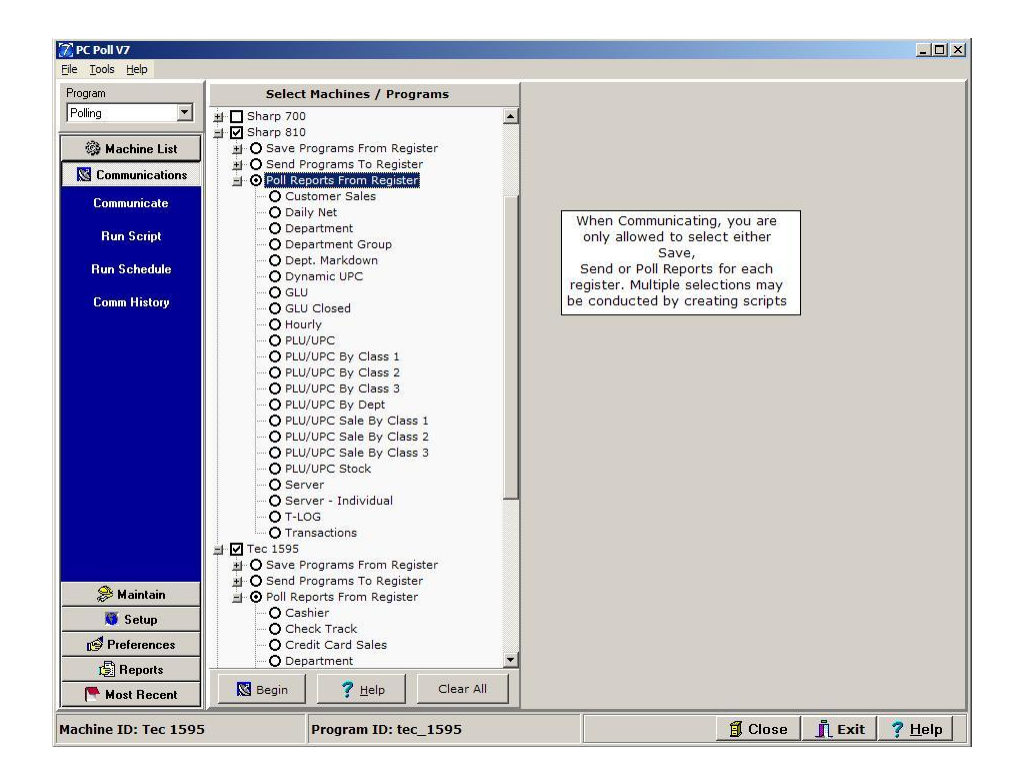

The Communications Area of the program allows the user to save, send, and poll reports from the register. When communicating with the ECR, users are allowed to select multiple operations for the software to perform, as long as those operations are all of the same communication type. This means users can select one to several programs to save or one to several programs to send or one report to poll. To set up multiple operations with more than one communication type see setting up Scripts and Schedules.

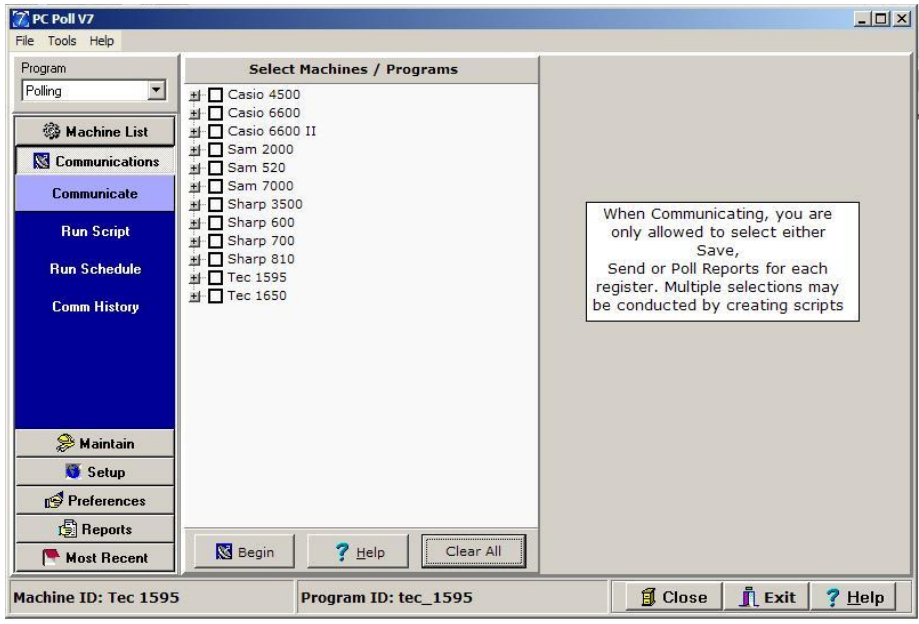

To communicate with your registers, on the menu on the left, click on **Communications**, and then **Communicate**. Click on the machine to communicate with, and then select the type of communication; either save, send, or poll reports. The software will allow only one type at a time.

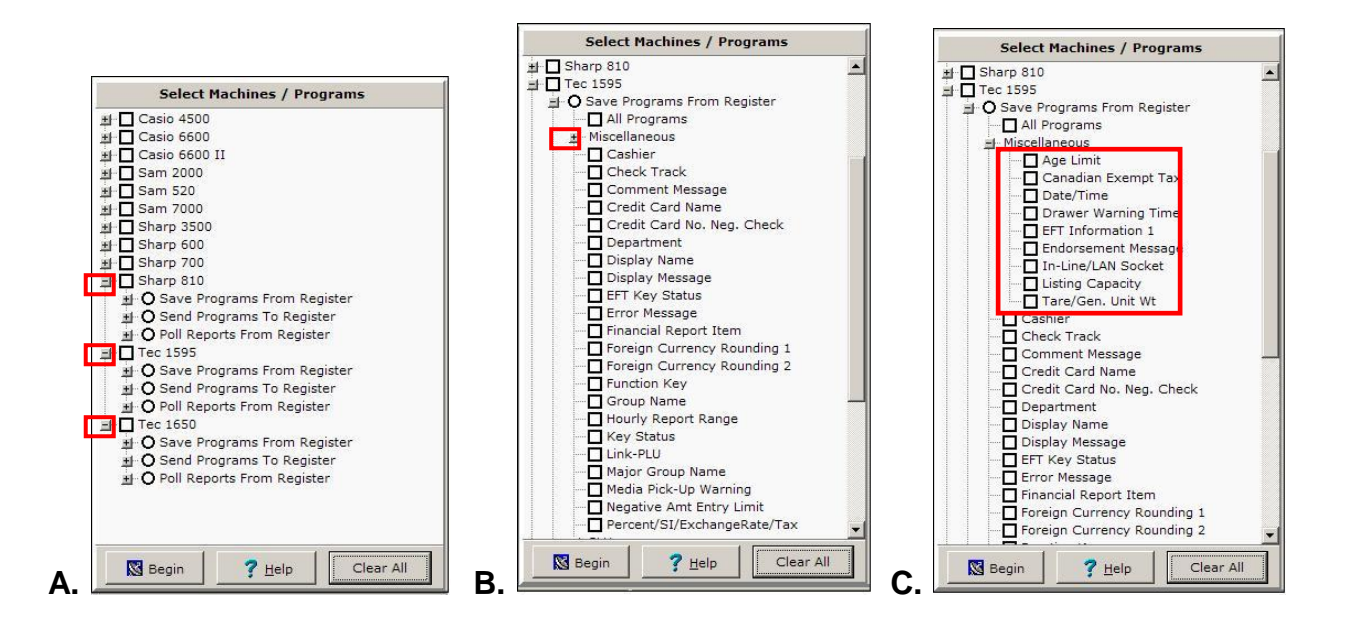

In Figure A, the plus sign  $\boxplus$  buttons in front of Sharp 810, TEC 1595, and the TEC 1650 where clicked to open those registers' options to Save Programs From Register, Send Programs to Register, and Poll Reports From Register. This will open the menu without actually selecting the register. The square box in front of each register name can also be clicked. This will select the register and make it active. In Figure

B, in Miscellaneous Program menu is closed. Clicking on the plus sign  $\Box$  button will open this submenu as in Figure C.

Selecting **Save Programs From Register** will show all the possible programs that can be saved for that specific register. If a user wishes to save all programs, they can simply click **All Programs**, which selects every program automatically. Clicking **All Programs** again will uncheck all programs. Users can do one or multiple program saves by simply checking-off the appropriate programs.

Selecting **Send Programs To Register** will show all the possible programs that can be sent for that specific register. If a user wishes to send all programs, they can simply click **All Programs**, which selects every program automatically. Clicking **All Programs** again will uncheck all programs. Users can do one or multiple program sends by simply checking-off the appropriate programs.

*Note: Some programs are not automatically selected by the All Programs option. Specific programs have been excluded as edits to them can change general communications settings. Please consult a cash register dealer for more information on those programs and how edits to them will affect the cash registers.*

To set up multiple operations to save, send, and poll reports Scripts have to be used. See Scripts.

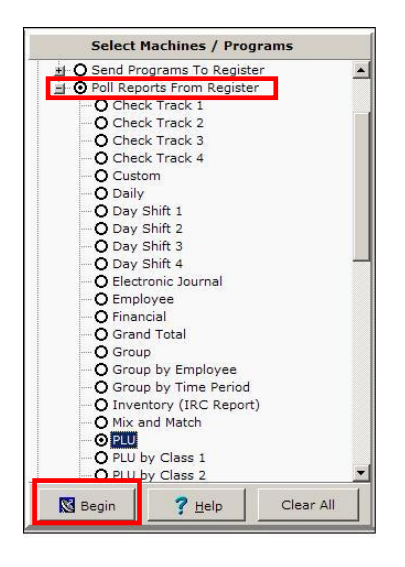

Selecting **Poll Reports From Register** will show all possible reports that can be polled from the register. Users need to simply check-off which report they wish to poll. Click the **Begin** button to start communications between the register(s) and the PC. To poll more than one report a Script must be set up. *Note: To setup a Script to poll multiple reports and multiple programs, see Scripts.*

After selecting the communication setup, clicking the **Begin** button at the bottom of the screen will initiate communications.

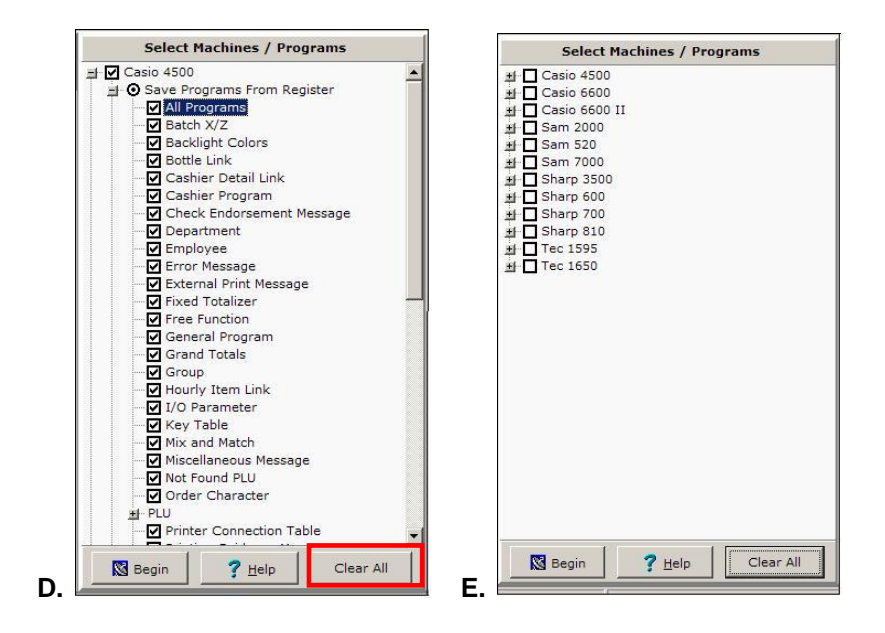

The **Clear All** button will uncheck any checked-off items. In Figure D all programs were selected for the Casio 4500. After clicking on the **Clear All** button, Figure E shows that now no registers and no programs are selected.

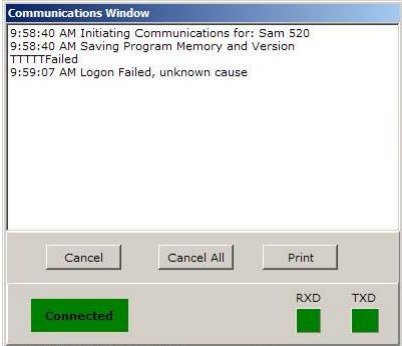

A **Logon Failed** error occurs when the machine(s) are not correctly connected to the PC. Consult a cash register dealer for proper register setup.

The **Help** button brings up the V7 help files.

Users must make sure that they are using the appropriate communication cable for their register before communicating. Click the following link to view communication cable diagrams: Cable Diagrams

### **Run Script**

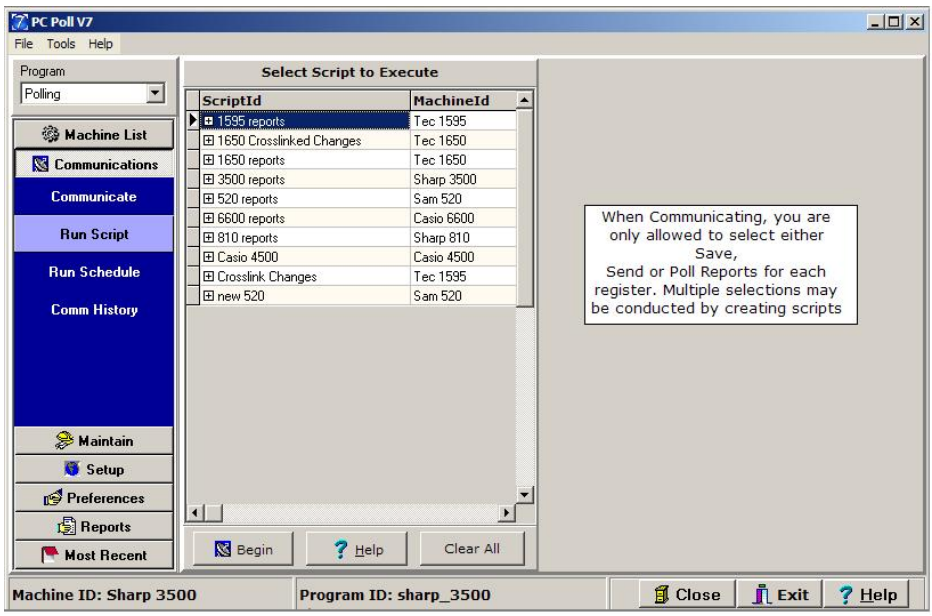

The Run Script area of the program allows the user to execute scripts to poll, send, or save from the register(s) scripts previously setup in the Setup area of the software. When communicating with the ECR, users are allowed to select multiple operations for the software to perform. To set up multiple operations with more than one communication type see setting up Scripts and Schedules. *Note: Scripts and Schedules must be set up first from the menu on the left under Setup then Polling Schedule.*

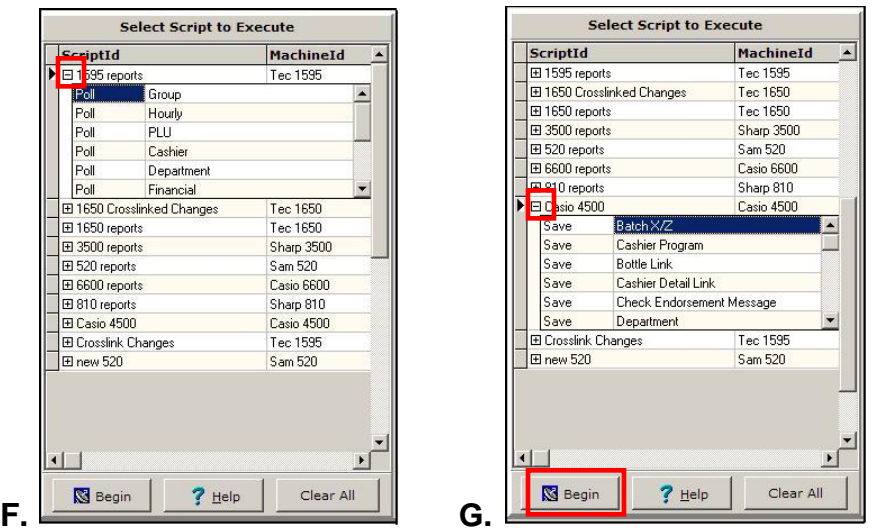

Click on the plus sign  $\Box$  buttons in front of each register to open drop down menus with the available scripts to execute for each register. In Figure F for the TEC 1595, the script is setup to poll the Group,

Hourly, PLU, Cashier, Department, and Financial reports. In Figure G for the Casio 4500, the script is set to save the Batch X/Z, Cashier Program, Bottle, Link, Cashier Detail Link, etc. Highlight the script in the list to execute by clicking on it.

To execute the scripts click the **Begin** button at the bottom of the screen (in the red box) in Figure B.

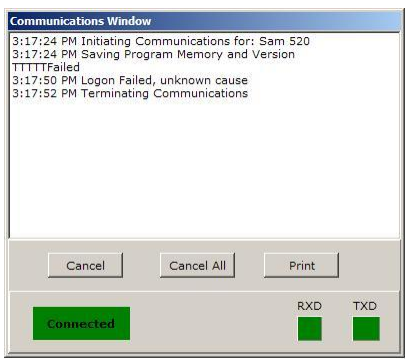

A **Logon Failed** error may occur when executing a script if the machine(s) are not correctly connected to the PC. Consult a cash register dealer for proper register setup.

The **Help** button brings up the V7 help files.

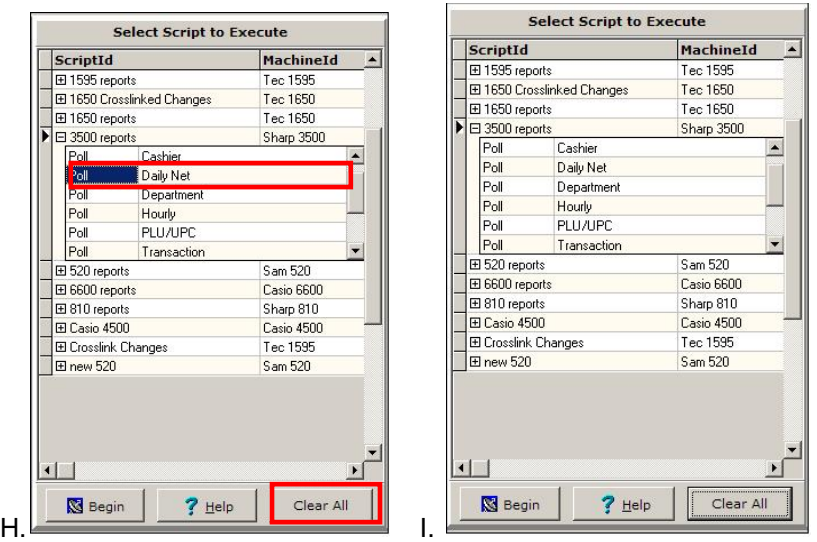

The **Clear All** button will uncheck any checked-off items. In Figure H all programs were selected for the Casio 3500. After clicking on the **Clear All** button, Figure I shows that now no registers and no programs are selected. The **Clear** button does not close the drop down menus however.

### **Run Schedule**

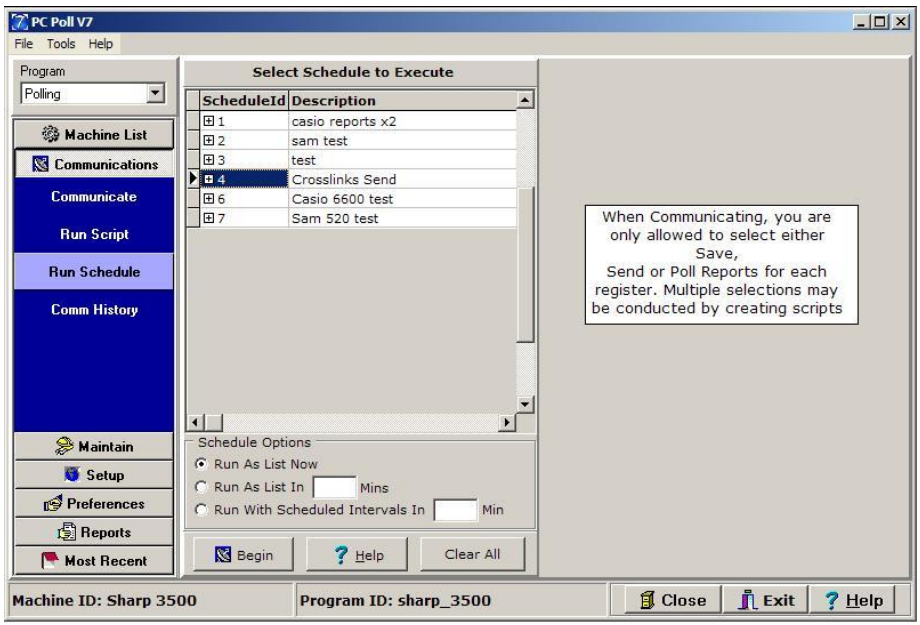

The Run Schedule area of the program allows the user to execute schedules to poll, send, or save from the register(s) schedules previously setup in the Setup area of the software. When communicating with the ECR, users are allowed to select multiple operations for the software to perform. To set up multiple operations with more than one communication type see setting up Scripts and Schedules. *Note: Scripts and Schedules must be set up first from the menu on the left under Setup then Polling Schedule.*

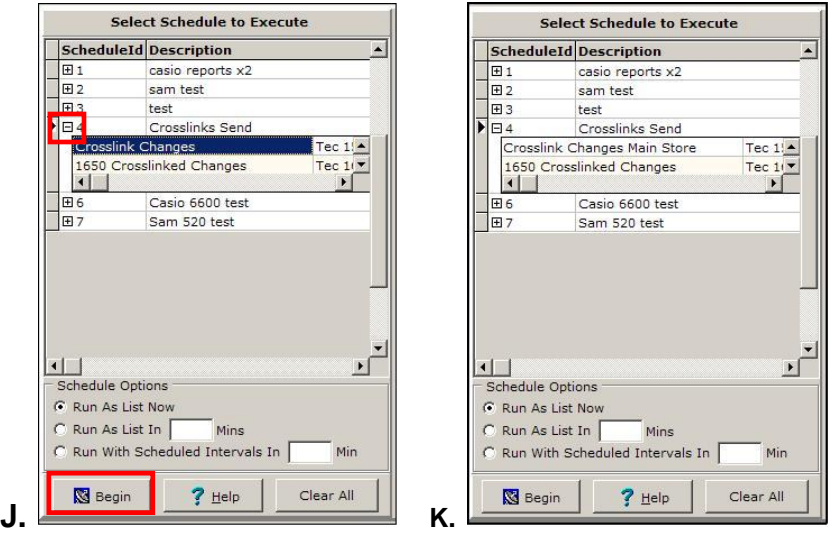

To select the schedule to run, click on the plus sign  $\Box$  buttons in front of each register to open drop

down menus with the available schedules to execute. For the TEC 1595, the schedule named Crosslink Changes is highlighted. Highlight the schedules, then click on the **Begin** button to execute them.

The schedule **Descriptions** can be edited as in Figure K by click in the cell to be edited, then typing in the changes. The name of the highlighted schedule was changed from "Crosslink Changes" to "Crosslink Changes Main Store".

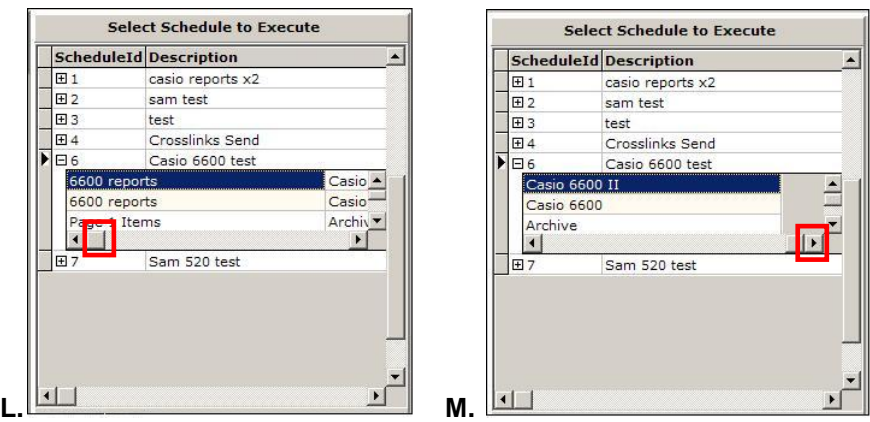

To see more in the Select Schedule to Execute area, use the horizontal and vertical scroll bars.

#### **Schedule Options**

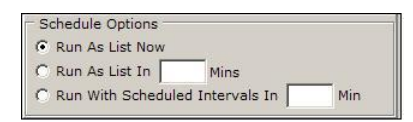

To run the schedule immediately, click the **Run As List Now** option.

To set the time to run the schedule by a certain number of minutes, click the **Run As List In \_\_ Mins** option and add the number of minutes in the box provided.

To run the schedule with preset intervals, click the **Run With Scheduled Intervals In \_\_ Min** option and enter the number of minutes to begin the execution of the schedule in the box provided.

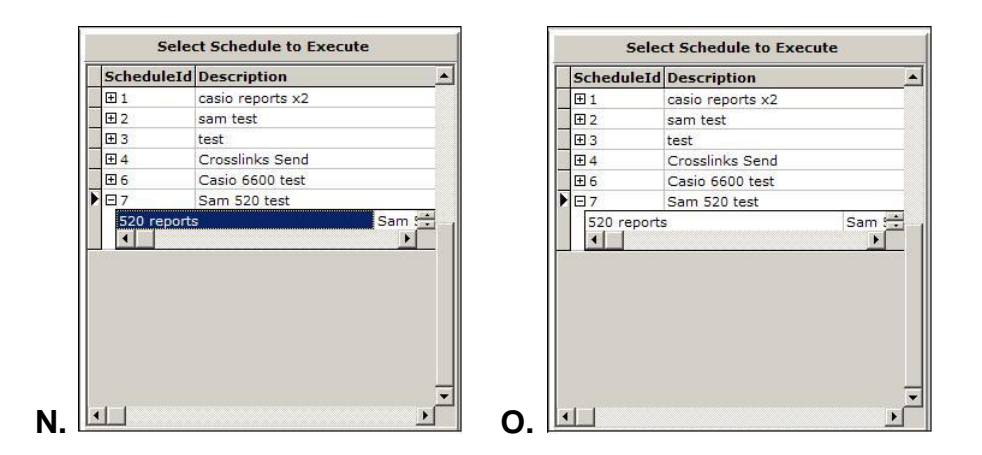

The **Clear All** button will remove the selection of any items in the Select Schedule to Execute area such as the **520 reports** in Figure N above. After clicking on the **Clear All** button, Figure O shows that now no schedules are selected. The **Clear** button does not close the drop down menus however.

## **Comm History**

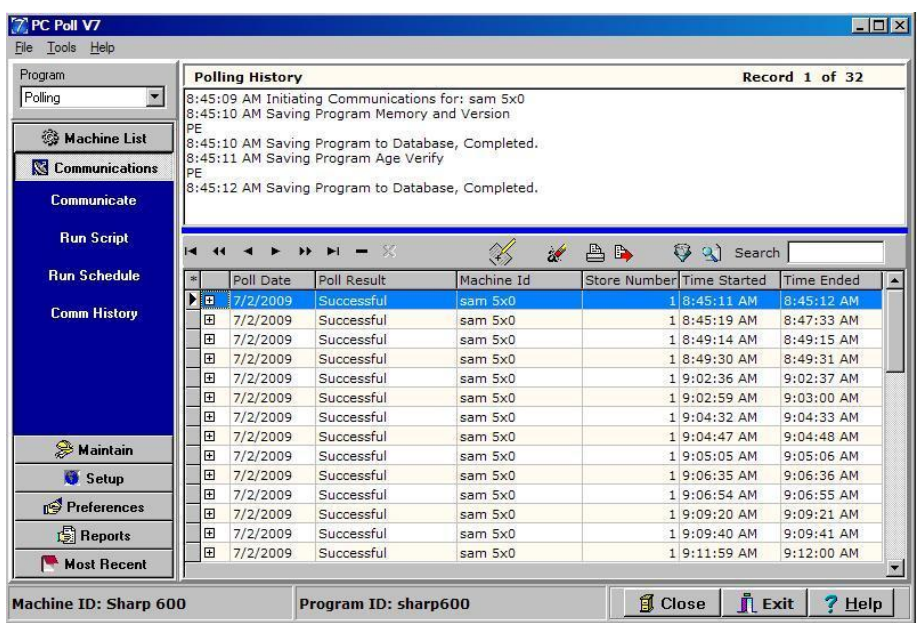

The Comm History area of the program lets the user see past communication events that have taken place on the computer. It displays which events are cancelled, failed, or successful. This area can be viewed, printed, exported, and searched.

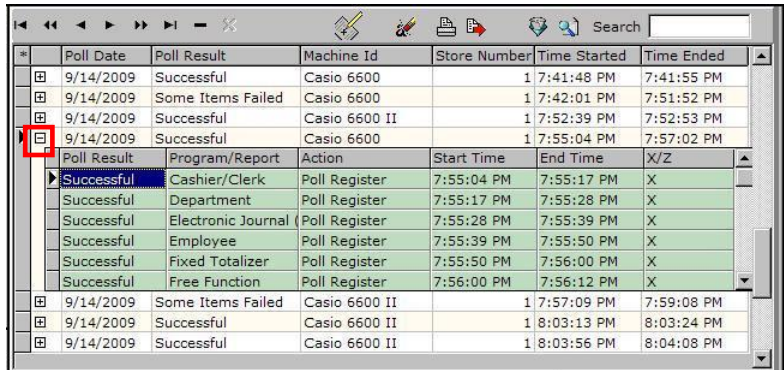

Clicking on the plus sign  $\Box$  button at the far left of each entry in the grid will open that event to display more information by showing the **Poll Result, Poll Type, Program/Report, Action, Start Time,** and **End Time**.

#### **Communications History Toolbar**

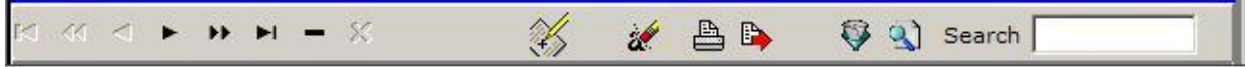

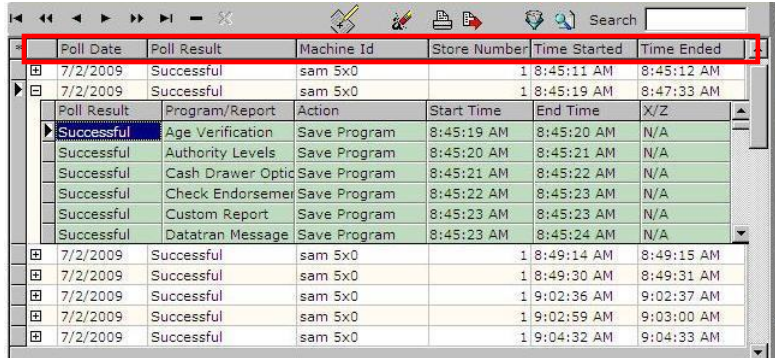

The fields that are viewable in the lower grid, such as Poll Date, Poll Result, Machine ID, etc. can be changed by clicking on the Viewable Fields  $\mathscr{L}$  button.

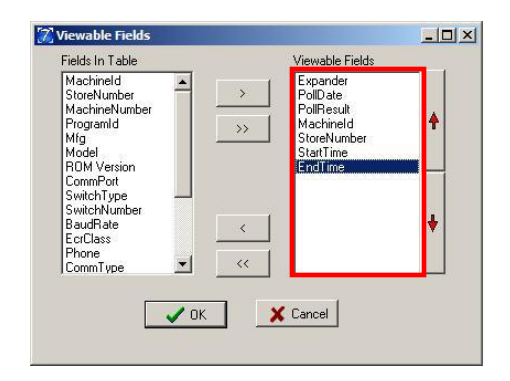

Pick the fields to be displayed in the inactive Fields In Table window and use the **Chevron** (**>**, **>>**, **<**, and **<<**) buttons to move the fields to the active Viewable Fields window or back. The double Chevron (**>>** and **<<**) buttons move all fields to the left or right. To move items up and down in the list, use the red up and down **Arrow** buttons on the far right of the screen. Click **OK** when done. Items higher in the list in the Viewable Fields window appear farther to the left in the columns in the grid.

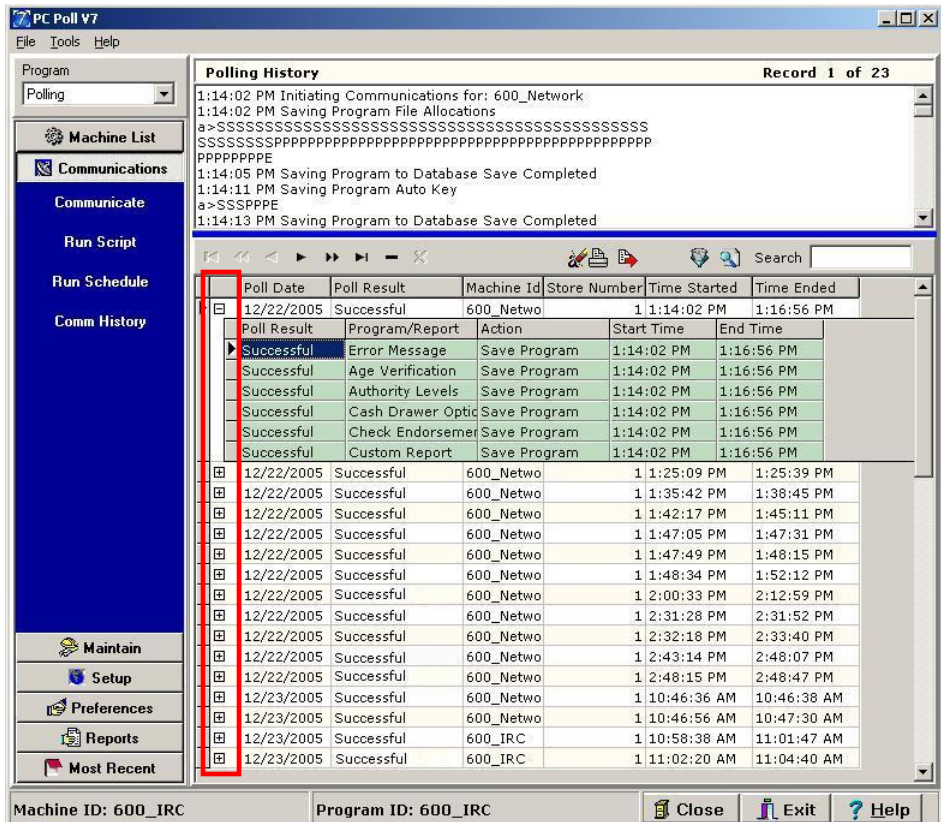

*Note: The "Expander" listed at the top of the Viewable Fields is the first column of buttons in the grid that open up each line to show more detail.*

To delete Communications history events in the lower grid, click on the **Clear items from History** button on the toolbar.

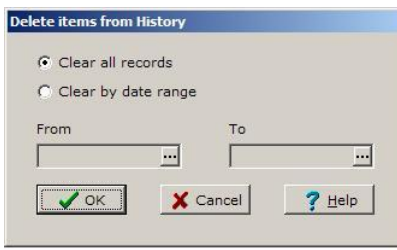

The **Delete Items from History** window in Figure P opens and gives the user the option of **Clearing all records** or **Clear by date range**.

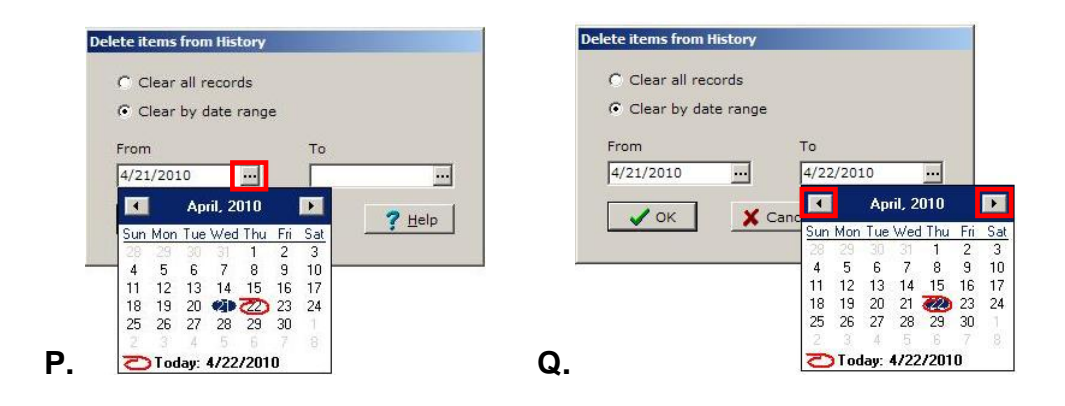

When **Clear by date range** is the option picked as in Figure P, the **From** and **To** dates can be entered manually in the boxes provided by clicking in the box and typing, or the **Open Calendar** buttons can be clicked to open a calendar to chose the dates from. In Figure Q, the month on the calendar can be changed with the **Back button or the Forward Ex** button. The day of the month can be picked by clicking on the day on the calendar.

Click the **OK** button when ready to clear the chosen records.

The **Cancel** button closes the **Delete items from History** window without deleting the history events.

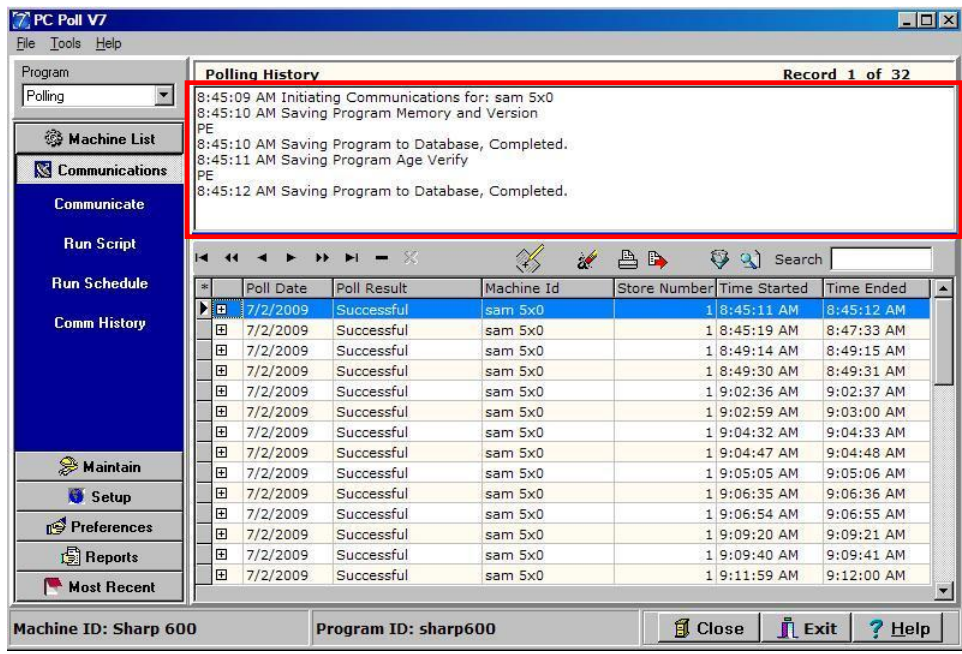

The **Help** button brings up the V7 help files.

The **Printer** button **on** the toolbar prints a summary of the current program (in the red box) using the first 8 fields for the report.

The **Export text file** button **D** on the toolbar will open the Table Export screen.

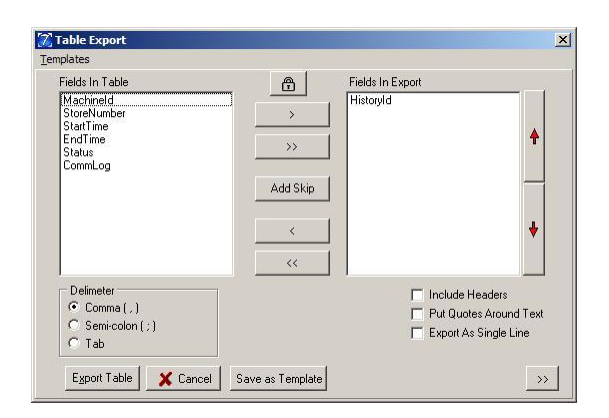

Use this screen to pick the fields in the history file to export. See page 1 of Setting\_Auto\_Export.docx for an explanation on how the Chevron buttons works.

Users must make sure that they are using the appropriate communication cables for their register before communicating. To view communication cable diagrams see: Cable Diagrams